## hoopla MVCC Users Guide

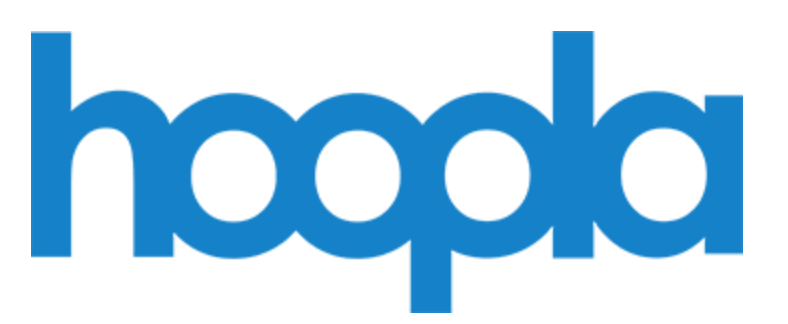

**---------------------------------------------------------------**

## **What is hoopla?**

**hoopla** is a digital media service offered by MVCC Library that allows you to borrow movies, music, audiobooks, ebooks, comics and TV shows.

- You can access these resources by computer as well as on other devices, like your tablet and smart phone, by downloading the hoopla app.
- Find hoopla items by going t[o https://hoopladigital.com](https://hoopladigital.com/) You may also discover hoopla items that are in ou[r library catalog.](http://encore.morainevalley.edu/)
- You will create your *personal* Hoopla account through MVCC Library. It will be active as long as you remain a current student or staff member.

**Note: You are allowed up to borrow up to 5 items per month via Hoopla.**

**---------------------------------------------------------------**

## **This Guide**

This guide will cover the following:

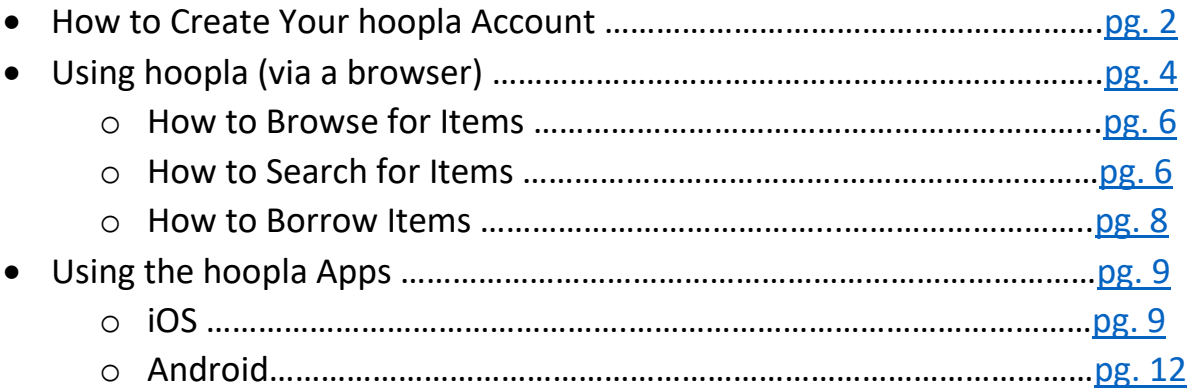

If you have any questions about using hoopla or need further assistance, please don't hesitate to [Ask a](http://lib.morainevalley.edu/Main/AskLibrarian.html)  [Librarian](http://lib.morainevalley.edu/Main/AskLibrarian.html) for help.

## <span id="page-1-0"></span>**How to Set Up Your Hoopla Account**

If this is your first time using Hoopla, click the "Get Started Today"button. If you have used Hoopla before and already have an account set up, you can "Log In" at the top of the page.

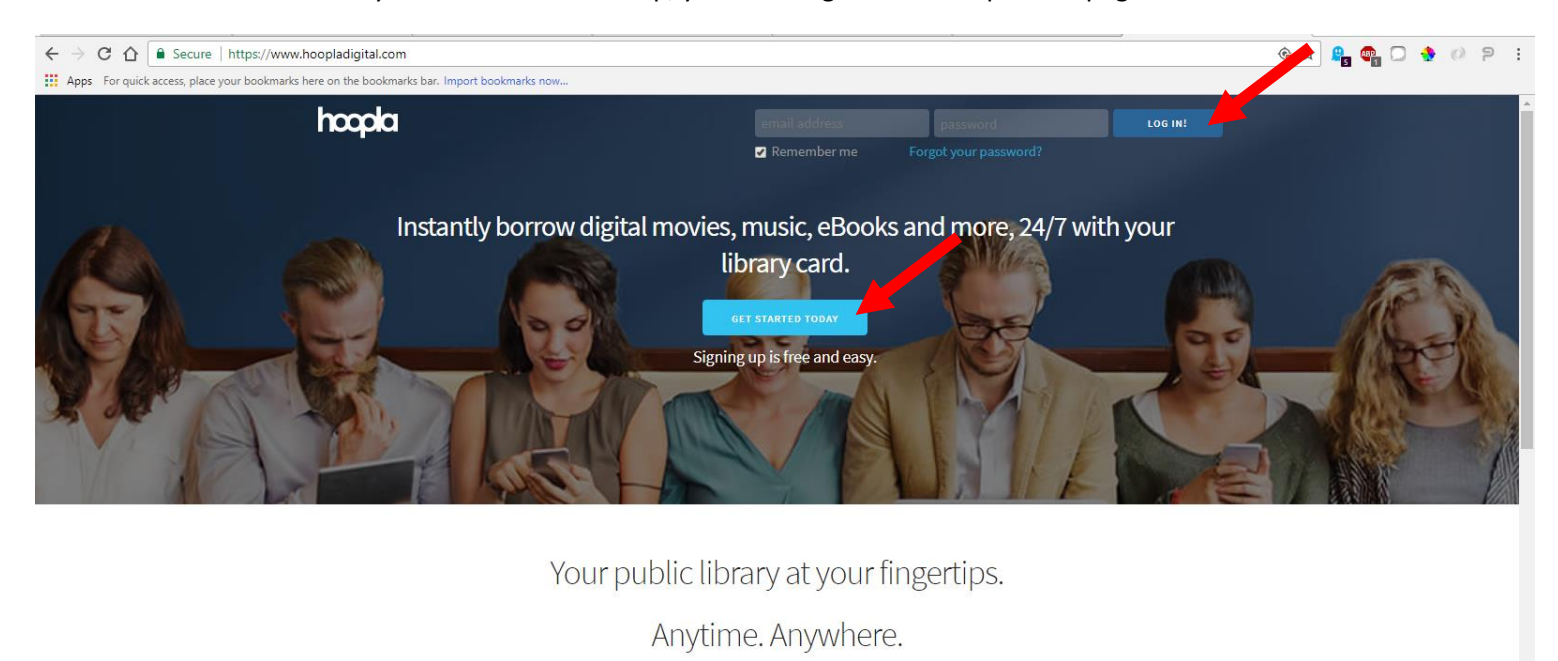

hoopla is a groundbreaking digital media service offered by your local public library that allows you to borrow movies, music, audiobooks, ebooks, comics and TV shows to enjoy on your computer, tablet, or phone - and even your TV! With no waiting, titles can be streamed immediately, or downloaded to phones or tablets for offline enjoyment later. We have hundreds of thousands of titles to choose from, with more being added daily. hoopla is like having your public library at your fingertips. Anytime. Anywhere.

If you are a new user, fill out the form using your Moraine Valley email account. **Note: the password you choose for Hoopla does not need to be the same as your MVCC password.**

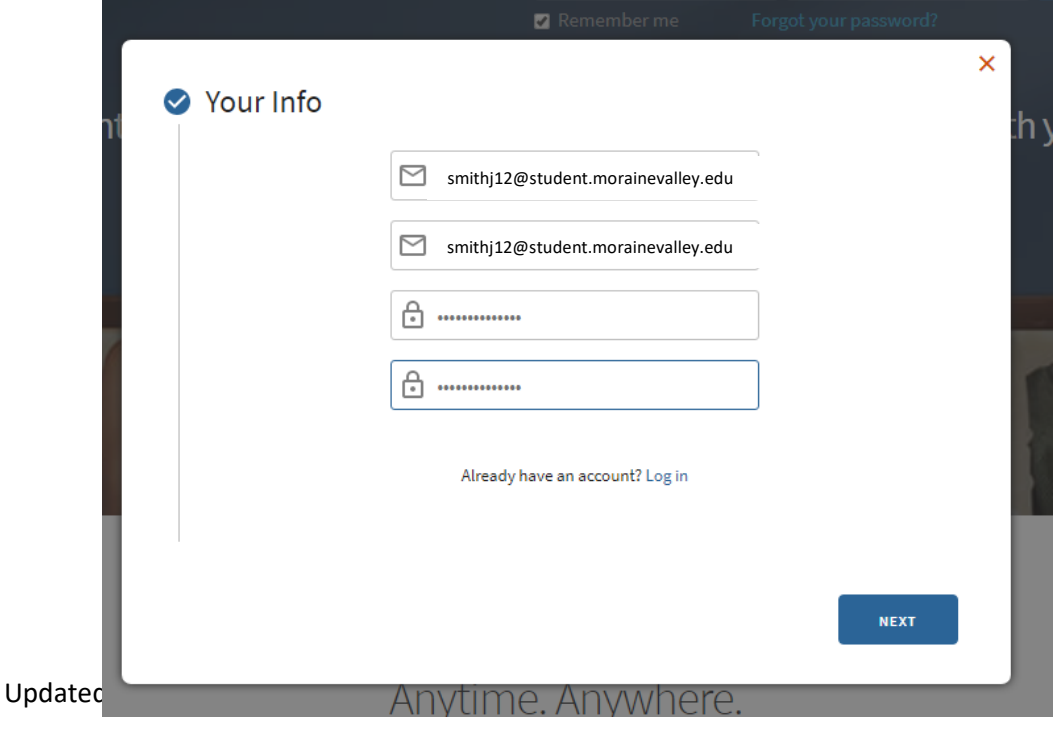

Next, choose Moraine Valley Comm College as your library. You will have access to this Hoopla account as long as you are a student or staff member of Moraine Valley.

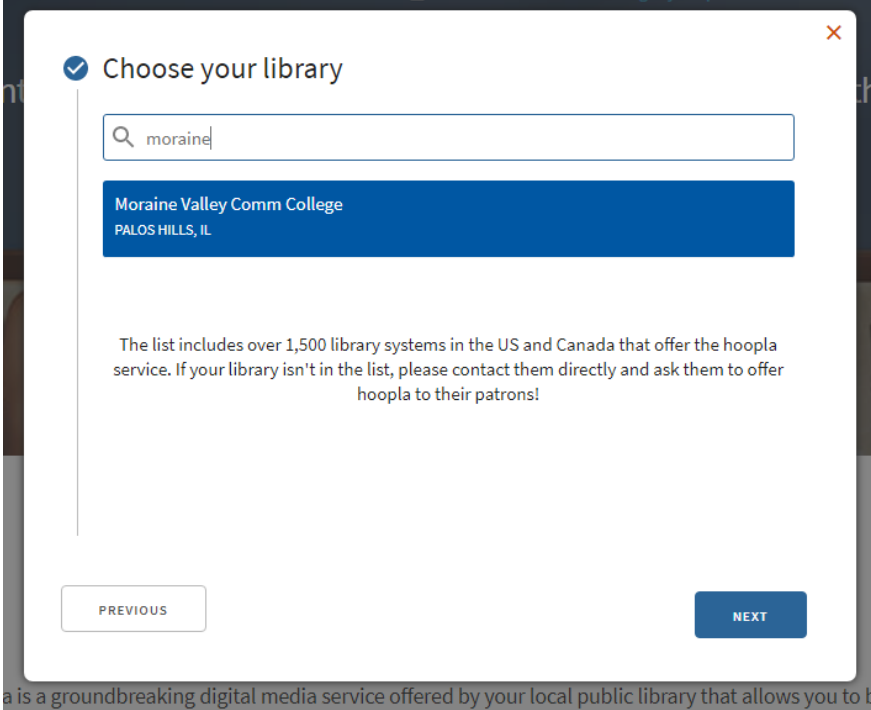

In the "Library Card" form field, please enter your **MVCC username**. Not sure what your username is? Look it u[p here.](https://webapps.morainevalley.edu/accounts/lookup/new) The image below shows an example username for someone named 'Jane Smith.'

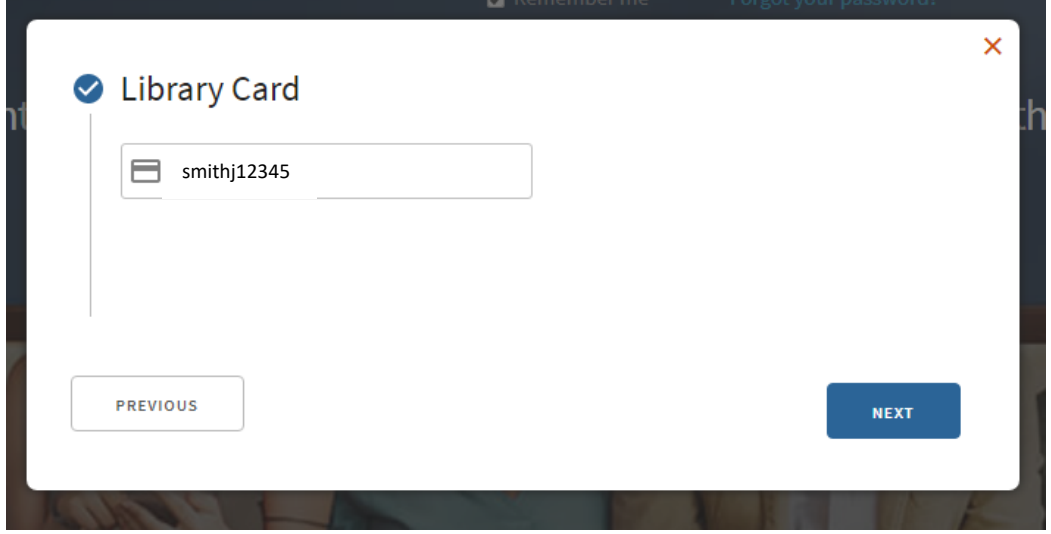

If your information was correct, you should receive the following confirmation screen. Click the "Sign Me Up" button.

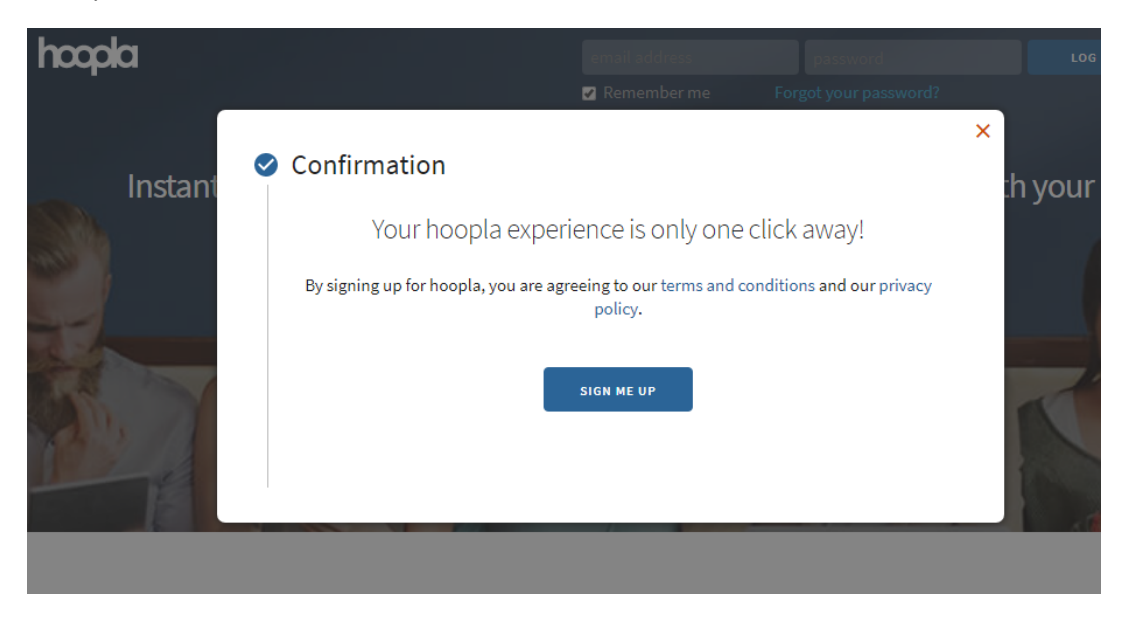

Congrats! You now have access to your Hoopla account! You can now search and browse for items here, as well as manage your digital checkouts and your account.

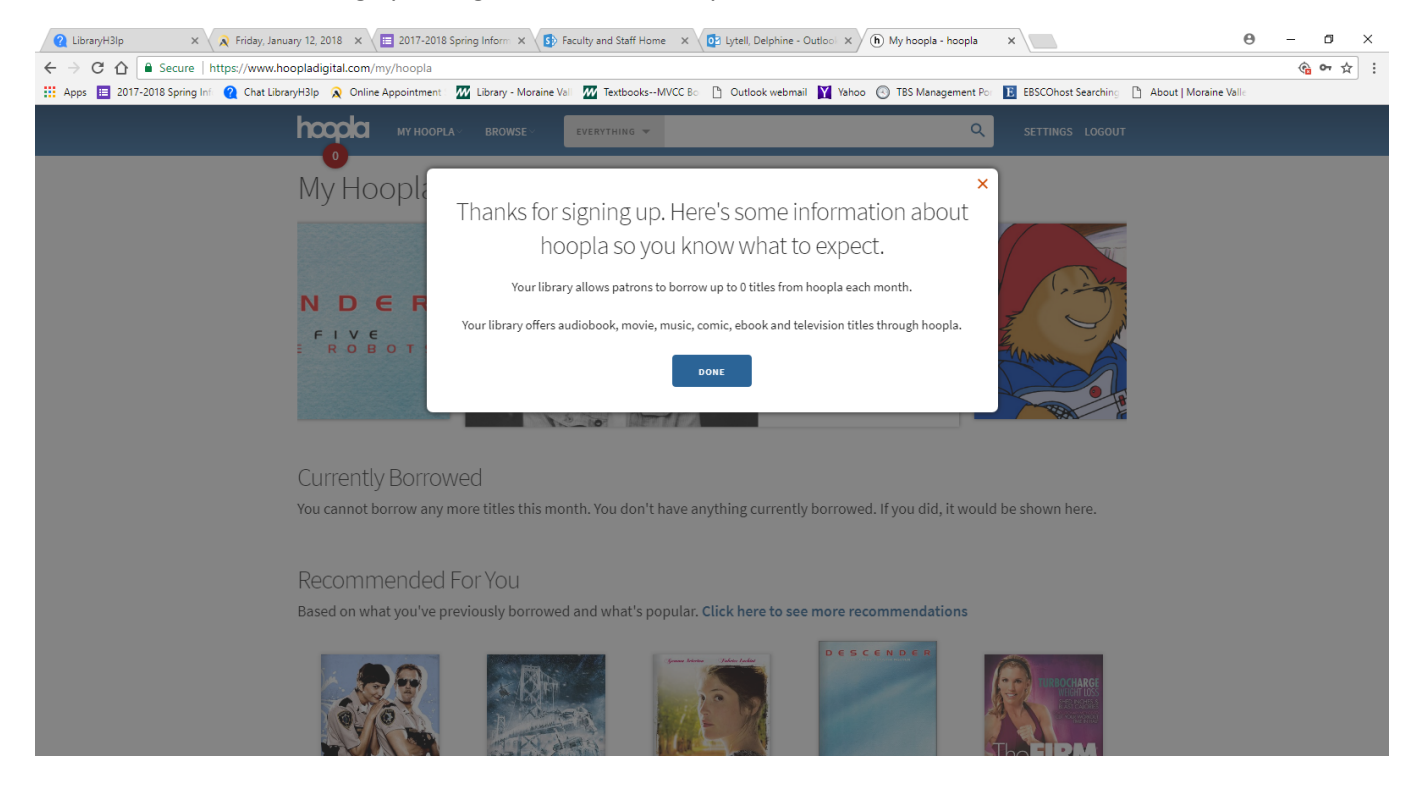

Having issues setting up your Hoopla account? [Ask a Librarian](http://lib.morainevalley.edu/Main/AskLibrarian.html) for help.

## <span id="page-4-0"></span>**Using hoopla on Your Computer (via a browser)**

When you are logged into Hoopla, you can:

- Browse the collection for items
- Search the collections for items
- Borrow and/or return items
- Manage your account settings

### **Landing Page:**

When you log into Hoopla, on your account landing page, you will see:

- Currently borrowed items (if any)
- How many borrow you have left for the month
- Rotating featured items
- Access to links and tools to help you use the site

![](_page_4_Picture_12.jpeg)

**Currently Borrowed** 

You can borrow 2 more titles this month. See all borrowed titles

![](_page_4_Picture_15.jpeg)

![](_page_4_Picture_16.jpeg)

![](_page_4_Picture_17.jpeg)

![](_page_4_Picture_18.jpeg)

![](_page_4_Picture_19.jpeg)

Updated 02.25.2019--mmm

### <span id="page-5-0"></span>**To Browse:**

- Click on the Browse menu
- Select the format you want to see
- Click the RECOMMENED, FEATURED, POPULAR, and CATEGORIES tab to sort options accordingly

![](_page_5_Picture_4.jpeg)

# Comics

![](_page_5_Picture_77.jpeg)

ular

### <span id="page-5-1"></span>**To Search:**

Use the search box at the top of the screen to find titles, authors and other people, and subjects

![](_page_5_Picture_10.jpeg)

You can use the dropdown menu to search "everything" or a specific genre, category, etc.

![](_page_6_Picture_1.jpeg)

Click the magnifying glass or hit "Enter" to search. It will bring up a results page.

![](_page_6_Picture_4.jpeg)

 For more details about an item, click on the item. A pop up window will provide you with more details.

![](_page_7_Picture_0.jpeg)

#### <span id="page-7-0"></span>**How to Borrow:**

- Mouse over or click on the item you want to borrow
- Click the BORROW button (for television shows, click the SEE EPISODES button)
- Depending on what format you borrow, you may see a pop up menu with some helpful hints (you can close this out by clicking the red 'x') and/or you will see a READ or PLAY button

Example of an ebook/comic:

# Black Lightning: Year One 2018 T

DC COMICS ENGLISH 144 PRINT PAGES

![](_page_7_Picture_8.jpeg)

Black Lightning: Year One 2018 T DC COMICS ENGLISH 144 PRINT PAGES by Jen Meter 6è illustrated by Cully Hammer Issues #1-6 Part of the Blar ng: Year One se **Click to begin reading** et to know Je ing TV show! It's I ed by his father's murder a cay has transformed his home, Metro Accompanied by his wife and daughter new principal of Garfield High School. I corrupt politician Tobias Whale, the my Strengthened by his family, old friends the electrical powers he once feared to Lightning! Writer Jen Van Meter (JSA CI AND THE SIGNAL, RED) recharge the ori RATE THIS TITLE take! ★★★☆☆(11) Action & Adventure) (Crime) (Medi

Returns automatically or

**READ** 

This title is available for 21 days after you borrow it. This title is availab

Updated 02.25.2019--mmm

### Example of a movie:

![](_page_8_Picture_1.jpeg)

Lastly, you can click the heart icon next to the BORROW or PLAY button to make the item as a Favorite. It will be added to your "Favorites" list, which can be accessed by clicking into the MY HOOPLA menu at the top.

![](_page_8_Picture_3.jpeg)

## <span id="page-8-0"></span>**Using Hoopla Apps**

**App Store Preview** 

<span id="page-8-1"></span>**iOS**

Go to the App Store to download the Hoopla Digital app.

![](_page_8_Picture_8.jpeg)

Hoopla Digital 12+ Midwest Tape, LLC

This app is only available on the App Store for iOS devices.

#18 in Books<br>★★★★☆ 49.2K Ratings<br>Free

Open the Hoopla Digital app app.

Login to the app with your email and password if you have already created an account with hoopla.

Otherwise, click on "Sign Up" and follow the directions listed in the previous section of this guide called "How to Create Your hoopla Account."

hoopla □ Email **合** Password Don't remember your password? Login Don't have an account? Sign Up

You will be taken to your landing page for the app.

![](_page_9_Figure_5.jpeg)

Note: The browse feature for the Video format includes movies and television shows, Music contains music, and Books includes ebooks, e-audiobooks, and comics.

You are able to fine tune your selections on the subsequent screens.

![](_page_10_Picture_2.jpeg)

To Borrow an Item, click on the item you want to borrow.

![](_page_10_Picture_4.jpeg)

Then click the BORROW button.

If you want Favorite the item to save to your Favorites list, click the Favorite button.

Click the READ or PLAY button to access the content.

For books, swipe to move back and forth between pages. With Comics, you can use "action view" to read frame by frame by tapping the screen. Click on "Done" to get book to the book screen or "Pages" to get back to the full page the frame exists on.

Comics and ebooks files will automatically dowload to your device and expire when the due date arrives.

Video and music will, by default, stream unless you manually download the file.

Downloading the file allows you to watch or listen to content when you may not have access to a network.

Scroll down past the image and the player controls and click the "Download" button to download the content.

You will receive a confirmation that the item was downloaded.

10:21 AM Verizon **S**  $9.4%$ ര **BREAKFAST AT TYRANNY'S** 114 pages 2017 Rated T **Doctor Who: The Tenth** Doctor Vol. 1 Issues #3.1-3.4  $\mathring{\Box}$ share Read FAVORITE It's the start of a brand-new year for

Downloaded cotent ONLY plays in the Hoopla app—you cannot copy or transfer the files to play with any other program.

## <span id="page-11-0"></span>**Android**

Go to the Google Play Store to download the Hoopla Digital app.

![](_page_11_Picture_11.jpeg)

Open the Hoopla Digital app app.

Login to the app with your email and password if you have already created an account with hoopla.

Otherwise, click on "Sign Up" and follow the directions listed in the previous section of this guide called "How to Create Your hoopla Account."

![](_page_12_Picture_3.jpeg)

You will be taken to your landing page for the app, aka "Home."

![](_page_12_Figure_5.jpeg)

![](_page_13_Picture_0.jpeg)

Note: The browse feature allows you fine tune your selections on the subsequent screens.

Explore by genre and the recommended, featured, and popular item categories.

![](_page_13_Picture_3.jpeg)

To Borrow an Item, click on the item you want to borrow.

Then click the BORROW button.

If you want Favorite the item to save to your Favorites list, click the Favorite button.

Click the READ or PLAY button to access the content.

For books, swipe to move back and forth between pages. With Comics, you can use "action view" to read frame by frame by tapping the screen. Click on "Done" to get book to the book screen or "Pages" to get back to the full page the frame exists on.

Comics and ebooks files will automatically dowload to your device and expire when the due date arrives.

Video and music will, by default, stream unless you manually download the file.

Downloading the file allows you to watch or listen to content when you may not have access to a network.

Scroll down past the image and the PLAY button and click the "Download" button to download the content.

You will receive a confirmation that the item was downloaded.

Downloaded cotent ONLY plays in the Hoopla app—you cannot copy or transfer the files to play with any other program.

![](_page_14_Picture_8.jpeg)